## Инструкция по авторизации через ЕСИА на Портале государственных и муниципальных услуг Республики Татарстан

## 1. Информация о ЕСИА

Для получения некоторых услуг на [Портале государственных и муниципальных](https://uslugi.tatarstan.ru/)  [услуг Республики Татарстан](https://uslugi.tatarstan.ru/) может понадобиться авторизация через Единую систему идентификации и аутентификации (ЕСИА).

ЕСИА – это система которая позволяет гражданам использовать единый логин и пароль на различных порталах и сайтах для получения государственных и муниципальных услуг в электронной форме. При помощи учётной записи ЕСИА можно получать электронные услуги на [Портале госуслуг Российской Федерации,](https://www.gosuslugi.ru/) [Портале госуслуг Татарстана,](https://uslugi.tatarstan.ru/) использовать личный кабинет [Налоговой службы РФ](https://www.nalog.ru/) на сайте nalog.ru и на сайте Пенсионного фонда  $P\Phi$  www.pfrf.ru и других.

В ЕСИА есть три вида учётных записей, которые соответствуют уровням доступа:

- Упрощенная учётная запись в ЕСИА регистрируется по номеру мобильного телефона или по e-mail и позволяет получить доступ к незначительному перечню услуг, не требующих подтверждения личности.
- Стандартная учётная запись в ЕСИА требует заполнения профиля пользователя и инициирования процедуры проверки данных и позволяет получить доступ к большему перечню электронных услуг.
- Подтверждённая учётная запись предполагает подтверждение личности с предъявлением документа, удостоверяющего личность. Наличие подтверждённой учётной записи позволяет получить доступ ко всем электронным услугам органов власти для физических лиц.

Для получения большинства услуг на Портале госуслуг Татарстана достаточно стандартной учётной записи.

Оператором ЕСИА является Минкомсвязи РФ, которая обеспечивает сохранность персональных данных. Поскольку ЕСИА имеет статус государственной информационной системы, то она защищена по требованиям закона о персональных данных. Также можно ознакомиться с информацией в разделе [техподдержки сайта](https://beta.gosuslugi.ru/help/personal)  [Госуслуги.рф](https://beta.gosuslugi.ru/help/personal) [beta.gosuslugi.ru/help/personal,](https://beta.gosuslugi.ru/help/personal) либо при возникновении вопросов обратиться в службу техподдержки ЕСИА по телефону 8 (800) 100-70-10.

## 2. Регистрация в ЕСИА

Если Вы ещё не зарегистрированы в ЕСИА, перейдите по ссылке: [http://esia.gosuslugi.ru/registration.](http://esia.gosuslugi.ru/registration)

Для регистрации новой учетной записи необходимо заполнить поля формы регистрации:

- фамилия;
- имя;

номер мобильного телефона и адрес электронной почты (Рис. 1).

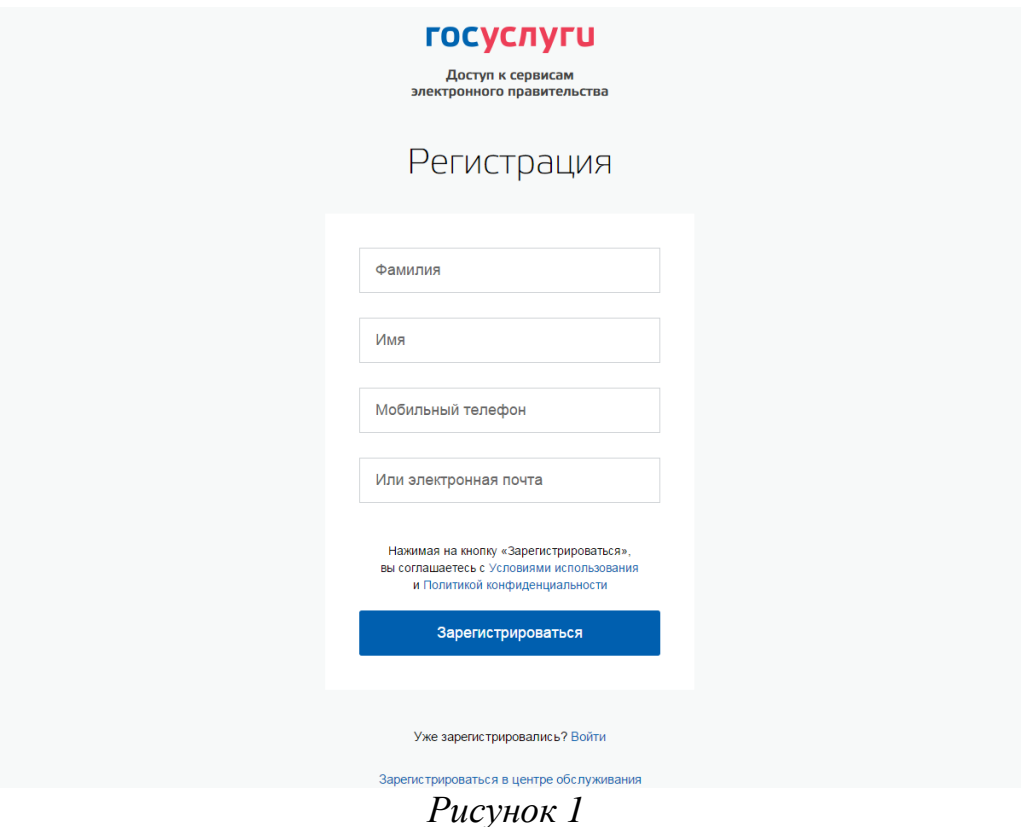

После этого следует нажать на кнопку «Зарегистрироваться».

На указанный номер телефона придёт SMS-сообщение с кодом подтверждения. Его необходимо ввести в поле, которое отображается на экране (Рис.2).

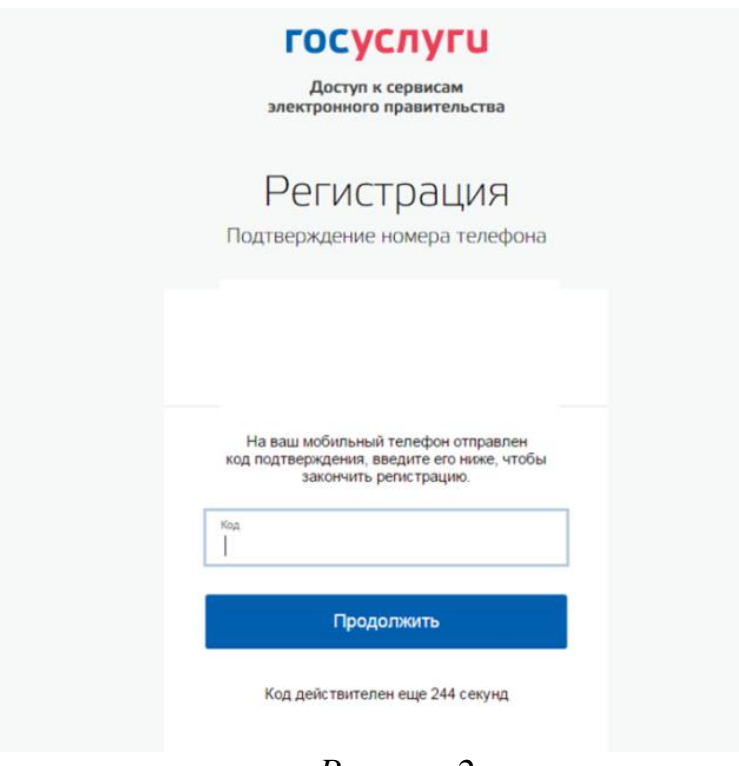

*Рисунок 2*

Финальным этапом регистрации учётной записи является ввод пароля, который Вы будете использовать для авторизации. Пароль необходимо ввести два раза. Пароль должен удовлетворять следующим критериям надёжности: 8 символов латинского алфавита, строчные и заглавные буквы, цифры.

## 3. Повышение уровня учётной записи ЕСИА

Для того, чтобы повысить уровень учётной записи до стандартной после регистрации, авторизоваться в ЕСИА по адресу [esia.gosuslugi.ru](https://esia.gosuslugi.ru/) и перейти во вкладку «Персональные данные». Далее необходимо выполнить следующие шаги:

- уточнить личные данные;
- дождаться завершения автоматической проверки личных данных.

.<br>Настройки учет

Личные данные, которые необходимы для повышения уровня, включают в себя:

- $-$  ФИО;
- пол;
- дата рождения;
- место рождения;
- СНИЛС;
- гражданство;
- данные документа, удостоверяющего личность.

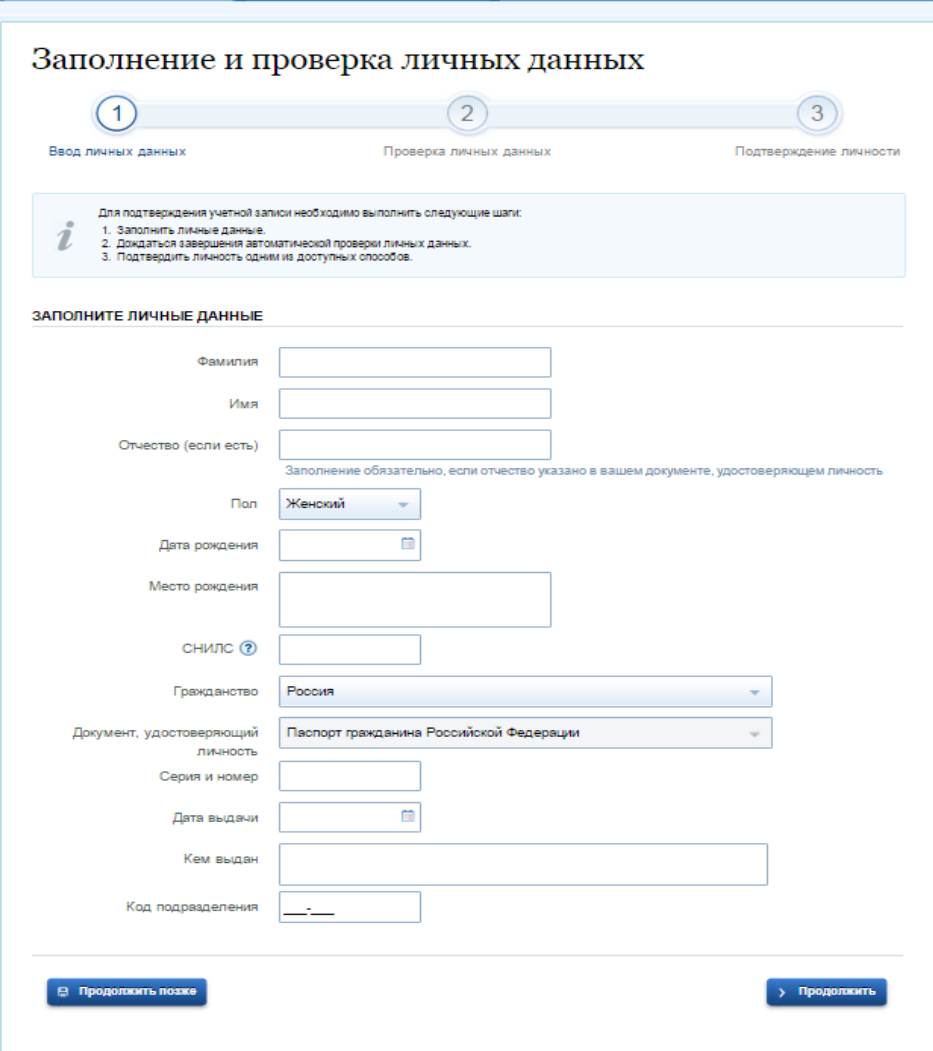

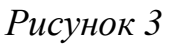

После того, как данные заполнены, необходимо нажать на кнопку «Продолжить» для запуска проверки личных данных в государственных ведомствах.

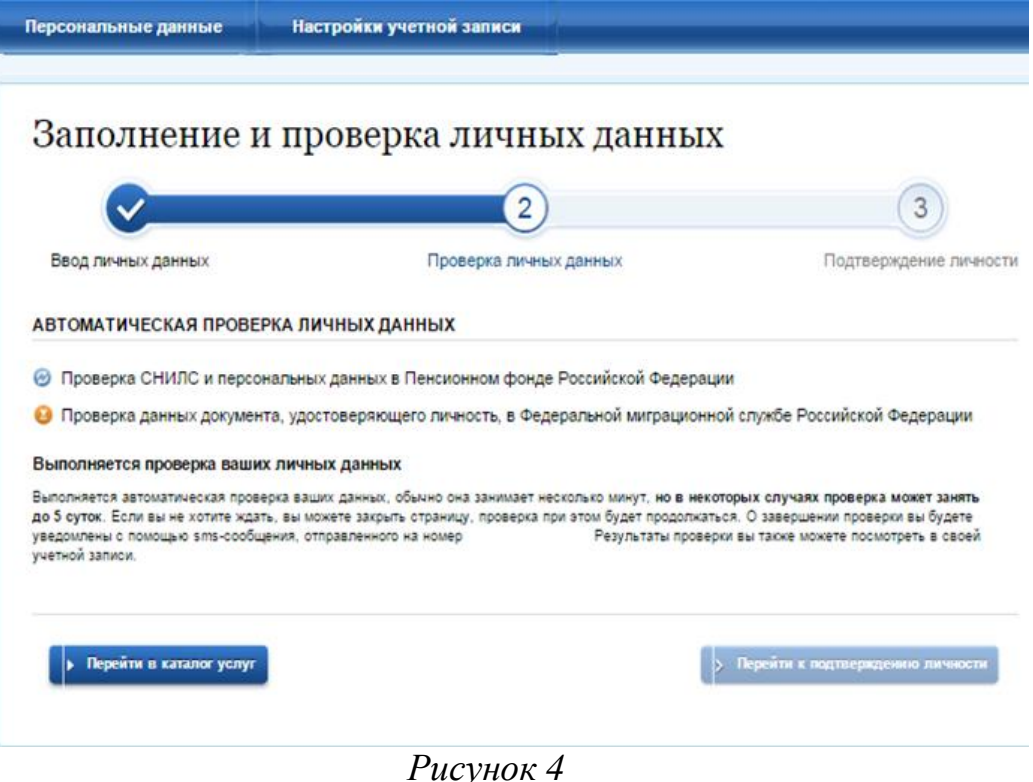

По завершению проверки на указанный номер мобильного телефона (адрес электронной почты) будут отправлены сообщения на подтверждение прохождения проверок.

Если одна из проверок завершилась ошибкой, то стандартная учётная запись создана не будет. В этом случае будет отображено оповещение о причинах ошибки и о возможных действиях. При возникновении ошибки в первую очередь необходимо убедиться, что все данные введены корректно, в том числе – без опечаток. Если обнаружена ошибка, то следует нажать на кнопку «Исправить данные».

По желанию пользователя после получения сообщения на указанный номер мобильного телефона (адрес электронной почты) с подтверждением прохождения проверок пользователь может обратиться в любой МФЦ для повышения уровня учётной записи до высшего 3-го уровня. С помощью 3-го уровня ЕСИА можно получить все услуги на [Федеральном портале госуслуг gosuslugi.ru,](https://www.gosuslugi.ru/) а также воспользоваться сервисами личных кабинетов [Налоговой службы nalog.ru](https://www.nalog.ru/rn16/) и [Пенсионного фонда pfrf.ru.](http://www.pfrf.ru/) Найти ближайший МФЦ можно на сайте [uslugi.tatarstan.ru/mfc.](https://uslugi.tatarstan.ru/mfc)

4. Вход на Портал через ЕСИА. Установка привязки.

Пользователи, которые зарегистрированы в ЕСИА, могут авторизоваться на Портале госуслуг Татарстана с помощью учётной записи в ЕСИА и связать её с Личным кабинетом на Портале госуслуг Татарстана.

Для входа в личный кабинет на Портале госуслуг Татарстана необходимо в окне входа нажать на ссылку «Вход через ЕСИА» (Рис. 5).

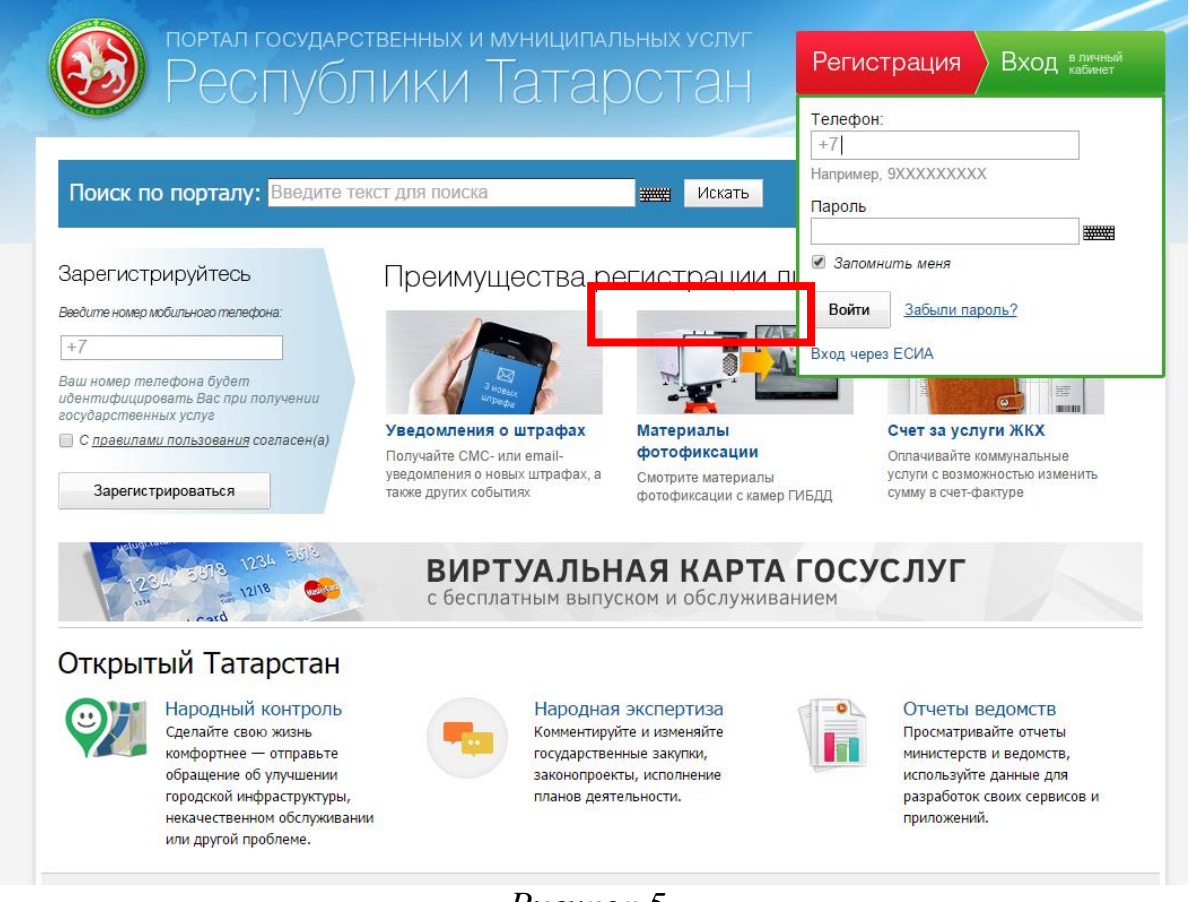

*Рисунок 5*

Также авторизация через ЕСИА может быть запрошена в процессе получения Вами услуги. В этом случае необходимо нажать на кнопку «Войти в личный кабинет через ЕСИА» (Рис.6).

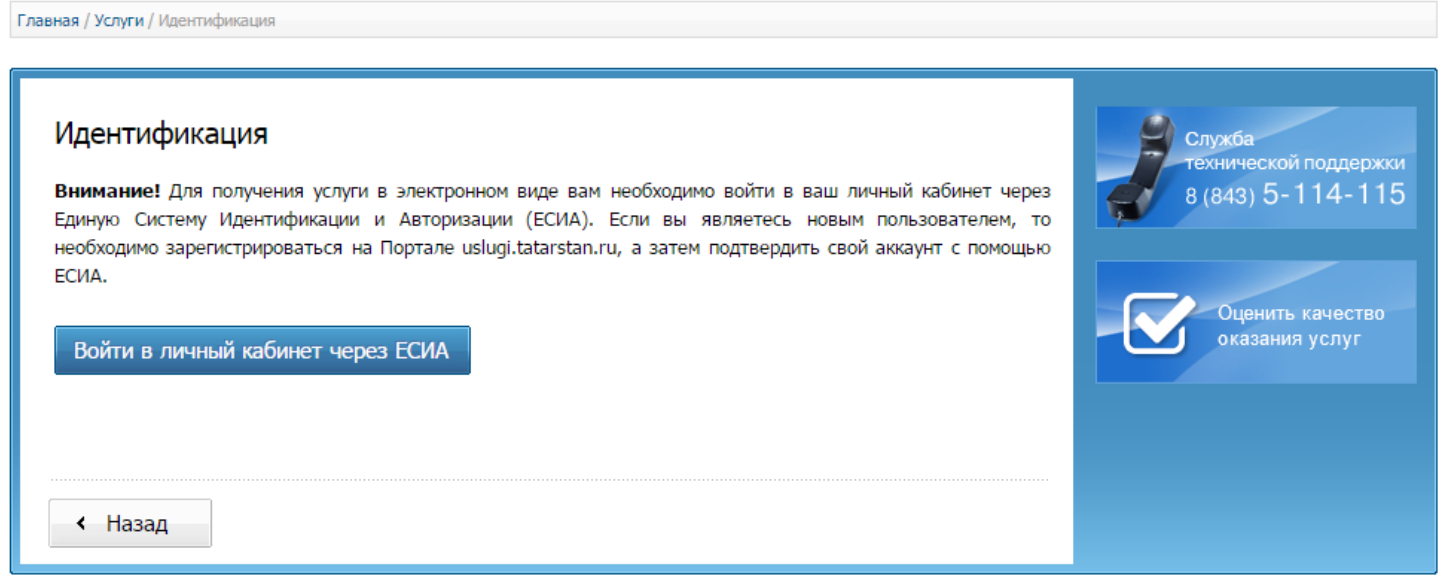

*Рисунок 6*

Произойдёт переход к странице входа в ЕСИА (Рис. 7).

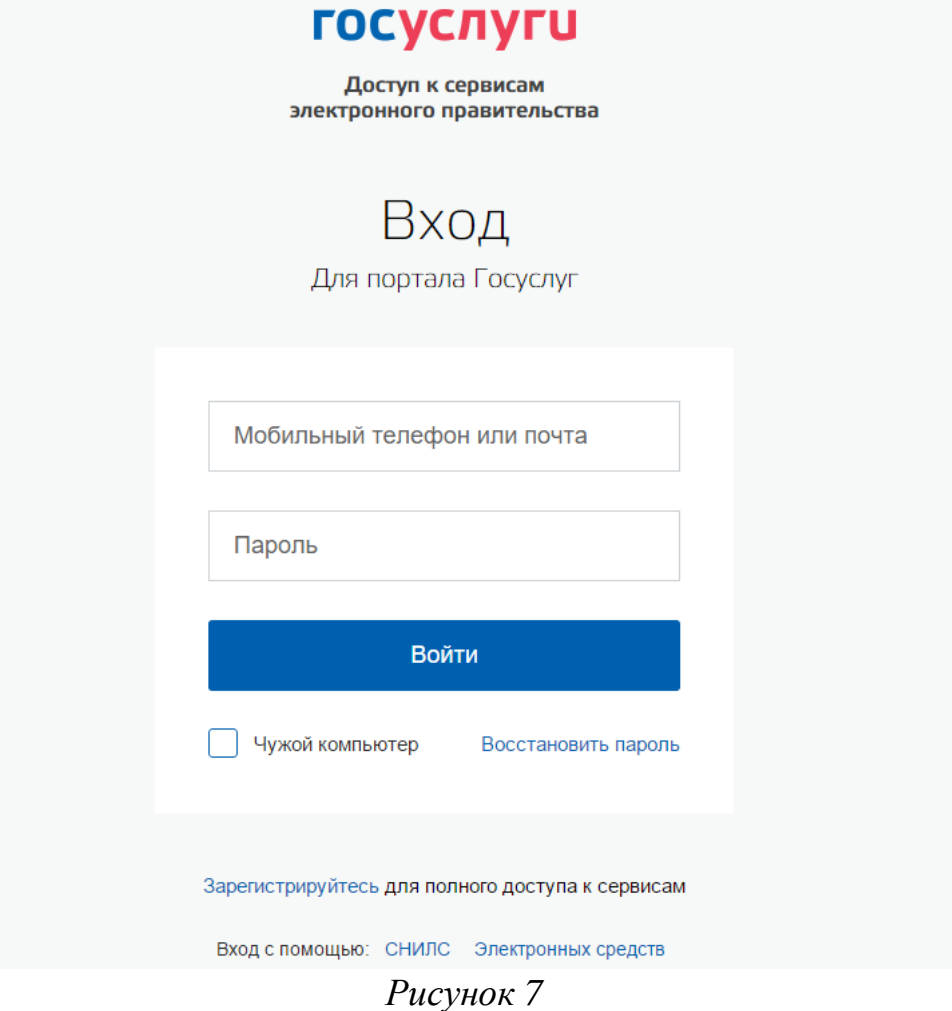

Для авторизации необходимо ввести мобильный телефон, почту или СНИЛС, на который зарегистрирована учётная запись в ЕСИА и нажать на кнопку «Войти». После авторизации произойдет автоматический переход на страницу Портала госуслуг Татарстана, где Вам будет предложено войти с использованием существующего личного кабинета Портала госуслуг Татарстана или зарегистрировать новый для установки связки с ЕСИА (Рис. 8).

Вход на портал через ЕСИА

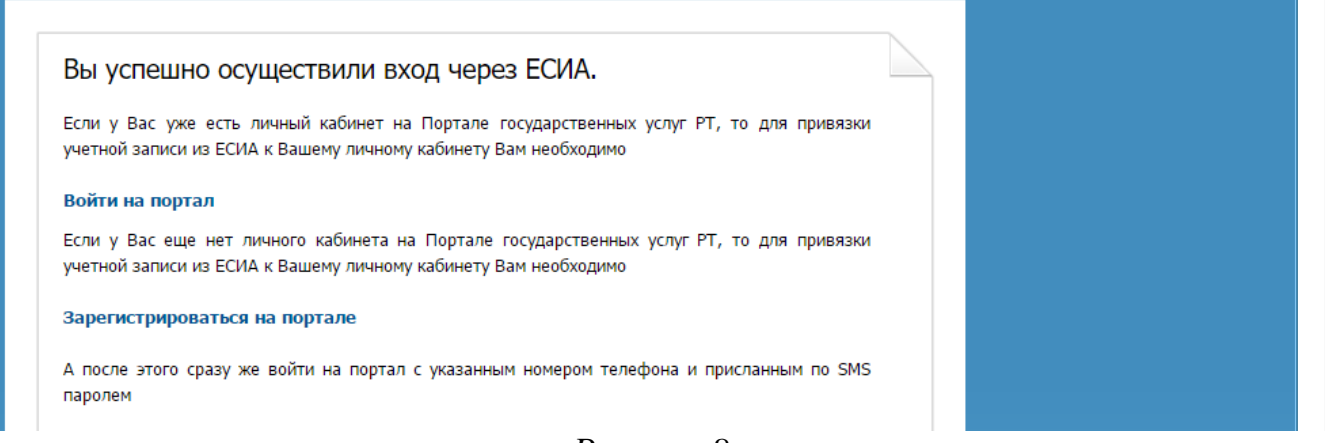

*Рисунок 8*

Если данные, сохраненные в учетной записи в ЕСИА и в Личном кабинете на Портале госуслуг Татарстана различаются, Вам будет предложено сохранить данные ЕСИА в Личном кабинете на Портале госуслуг Татарстана (установить привязку). Для того, чтобы установить привязку Личного кабинета к ЕСИА и иметь возможность в дальнейшем авторизовываться через ЕСИА на Портале госуслуг Татарстана, необходимо нажать на соответствующую кнопку «Подтвердить замену» (Рис. 9).

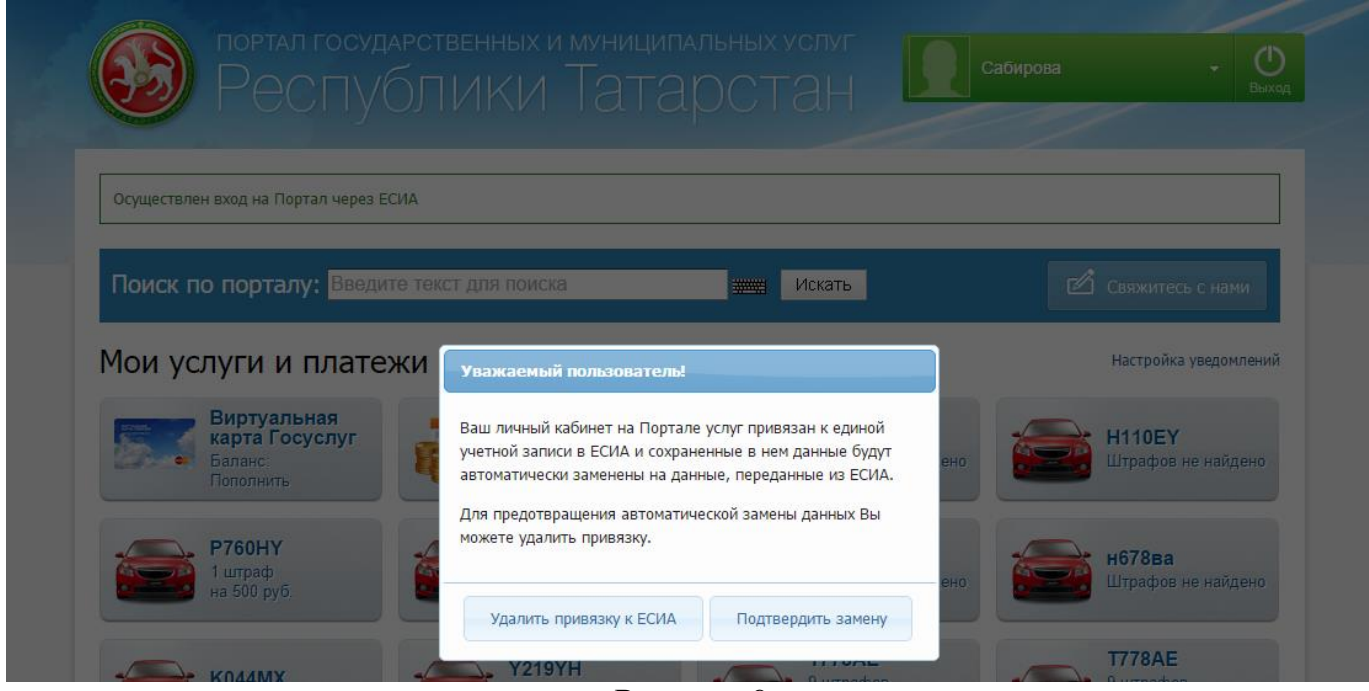

*Рисунок 9*

Также связать существующий на Портале госуслуг Татарстана Личный кабинет с учетной записью в ЕСИА можно в разделе «Настройки» Личного кабинета, во вкладке «Привязка к ЕСИА» (Рис. 10). После нажатия на кнопку «Установить привязку к ЕСИА» произойдет переход к странице авторизации в ЕСИА. Необходимо авторизоваться в ЕСИА и установить привязку учетной записи в ЕСИА к Личному кабинету на Портале, повторив шаг 2 (рис.6).

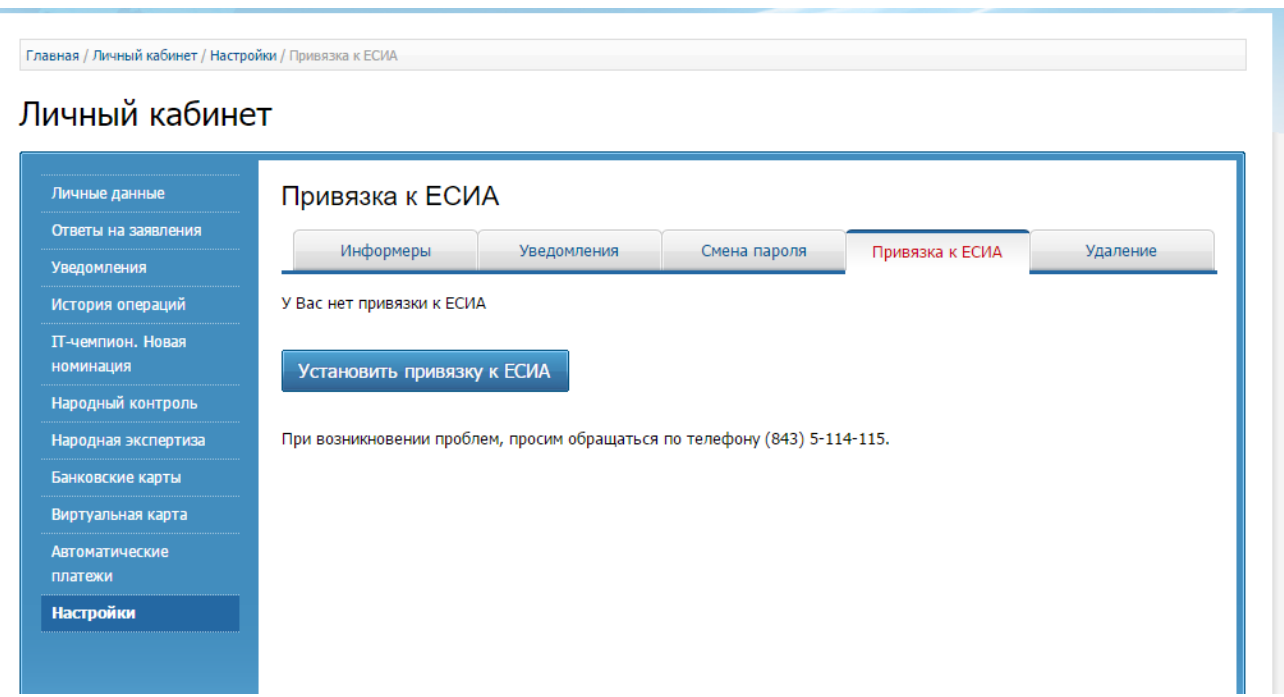

*Рисунок 10*

При привязке учетной записи, Портал госуслуг Татарстана получает информацию об уровне учетной записи в ЕСИА. Большинство услуг доступны только при наличии учетной записи уровня не ниже стандартной.

**Телефон службы технической поддержки gosuslugi.ru – 8 (800) 100-70-10.**